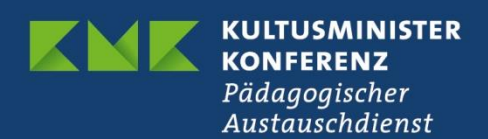

## **Webex Meetings App**

## **Tech-Tips vor dem Seminar:**

- Unsere Einladungsemail ist Ihr Weg in unser Meeting. Sie können dem Meeting grundsätzlich per Browser oder per App beitreten, wir empfehlen jedoch die App, da manche Funktionen im Browser eingeschränkt oder blockiert sind.
- Wenn Sie die App bereits heruntergeladen haben, können Sie am Seminartag direkt starten, dabei gibt es mehrere Wege einem Meeting beizutreten:
	- 1. öffnen Sie die App und wählen Sie die kleine blaue Option "als Gast verwenden". Geben Sie dann in die oberen Felder Ihren "Anzeigename" und Ihre E-Mail-Adresse ein, mit der Sie von uns eingeladen wurden. Anmelden müssen Sie sich nicht, geben Sie weiter unten die Meeting-Informationen aus unserer E-Mail ein (vgl. "Manual" für weitere Schritte), oder
	- 2. Klicken Sie in unserer E-Mail auf die grüne Schaltfläche oder den Link und wählen Sie dann "öffnen in der App". Verfahren Sie ähnlich wie bei nr. 1, bitte geben Sie einen vollständigen Anzeigenahmen ein.

Bitte treten Sie stets als "Gast" ein, sollten Sie keine Webex-Lizenz besitzen.

- Sollten Sie die App herunterladen wollen, sind sich aber nicht sicher, wie das geht, schauen Sie in unser Dokument "Manual".
- Falls Sie mit dem Browser teilnehmen wollen, klicken Sie in unserer Einladungsmail auf o.g. Fläche/Link und wählen Sie: im Browser öffnen. Bitte benutzen Sie den Chrome oder Firefox Browser in der aktuellsten Version.
- Am besten eignen sich Geräte mit einem "großen" Bildschirm für unsere Meetings, da die Schaltflächen besser zu finden sind.
- Während der gemeinsamen Programmpunkte gucken wir gerne in Ihre Gesichter, bitte schalten Sie Ihre Kameras ein, sollte Ihre Internetverbindung das erlauben.
- Während der einzelnen Vorträge bitten wir Sie um das Ausschalten Ihrer Mikrofone.

## **Tech-Tips während des Seminars:**

- Am Seminartag benutzen Sie bitte das gleiche Gerät, welches Sie beim Techniktest ausprobiert haben.
- Während der gemeinsamen Programmpunkte gucken wir gerne in Ihre Gesichter, bitte schalten Sie Ihre Kameras ein, sollte Ihre Internetverbindung das erlauben.
- Während der einzelnen Vorträge bitten wir Sie um das Ausschalten Ihrer Mikrofone.
- Sollten technische Probleme auftreten, kontaktieren Sie bitte den Tech-Support im Chat. Wir bemühen uns Ihnen zu helfen.
- Sollten während der Breakout-Sessions Probleme auftreten, kommen Sie gerne zurück ins Hauptmeeting, entweder durch das rote Türsymbol in der Leiste, oder indem Sie das Meeting verlassen und den Einladungslink erneut betätigen.

Anbei finden Sie ein Dokument mit FAQs.

## *Vielen Dank für Ihre Mitarbeit!*